### **Enter Data by Range**

- Time-saving technique for entering numbers
  - Select the range of cells where numbers are to be entered
  - Press Enter after each entry and the active cell will move within the selected range
  - This technique works for multiple columns

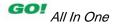

## Construct Formulas for Mathematical Operations

 Excel formulas begin with an equal sign and include cell references and arithmetic operators

| Symbols Used in Excel for Arithmetic Operators |                             |  |
|------------------------------------------------|-----------------------------|--|
| Operator Symbol                                | Operation                   |  |
| +                                              | Addition                    |  |
| -                                              | Subtraction (also negation) |  |
| *                                              | Multiplication              |  |
| /                                              | Division                    |  |
| <b>%</b>                                       | Percent                     |  |
| ^                                              | Exponentiation              |  |

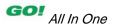

### Construct Formulas for Mathematical Operations

#### Copying formulas in Excel

- A formula copied in Excel changes cell references relative to the cell with the formula
  - Example: Copying =C4+D4 from cell E4 to cell E5 will result in =C5+D5
- To force Excel to keep a cell reference use absolute addressing to fix the formula reference by inserting a dollar sign (\$) before the row and/or column

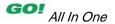

# Construct Formulas for Mathematical Operations

000 Formatting \* as Table \* Styles fx |=E4/\$E\$10 **Texas Spectrum Wireless** Car Products Inventory Quantity Average C Retail Pric Total Retail V: Percent of Total Retail Value 1.126 \$ 9.75 \$ 19.99 \$ 22.508.74 0.077962 Antenna Signal Booster Car Power Port Adapter 82,364.74 0.285282 6 Repeater Antenna 1,035 16.90 39,99 41,389.65 0.143359 SIM Card Reader and Writer 2,875 9.55 16.90 48,587.50 0.16829 Sticky Dash Pad 3.254 4.20 12.99 42.269.46 0.146406 Window Mount GPS Holder 10.45 51,593.42 0.178701 10 Total Retail Value for All Products \$288,713.51

Lastname Firstname 1B Car Products - Microsoft Excel

Formula containing absolute cell reference for the first cell in selected range

Percentage of total (E10) calculated for each product

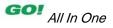

### **Edit Values in a Worksheet**

#### Changing cell contents

- Making changes to numbers will result in recalculating any formulas that reference the cell that was changed
  - This is a powerful and useful feature of Excel

#### Formatting cells

 Formatting cells will result in a different appearance but will not impact the calculations

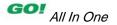

### Format a Worksheet

#### Formatting

- Specifying appearance of cells and overall layout of the worksheet
- Inserting and deleting rows and columns
  - Existing data is moved and formulas automatically adjusted
- Adjusting column widths and wrapping text
  - Wrap text displays the contents of a cell on multiple lines, thus increasing the cell height

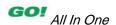

### Format a Worksheet

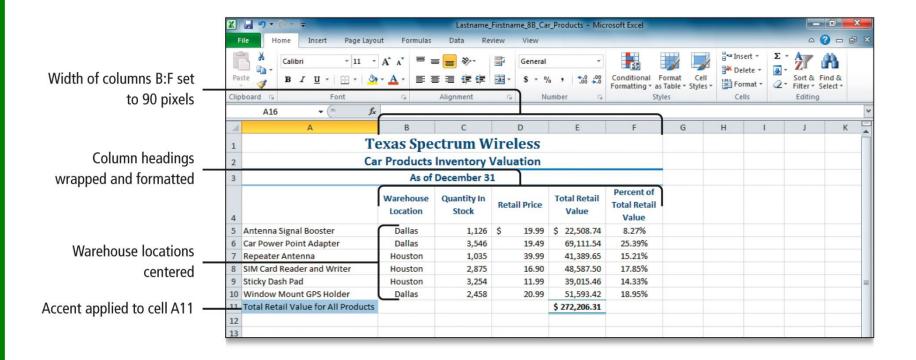

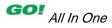

#### Function

- A predefined formula that Excel has already built for you
  - Example: SUM
- Statistical functions are useful to analyze a group of measurements
  - Examples: AVERAGE, MEDIAN, MIN, and MAX

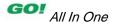

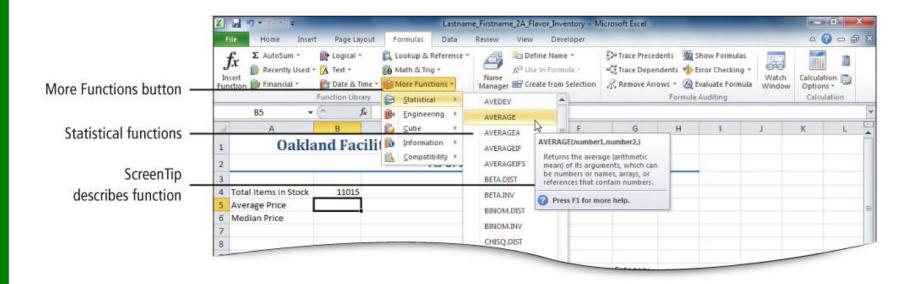

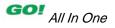

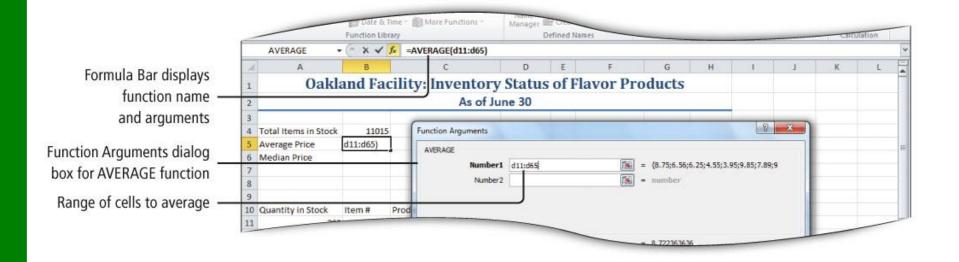

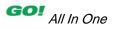

| Function | Description                                                                                  |
|----------|----------------------------------------------------------------------------------------------|
| SUM      | Adds all of the numbers in a selected range of cells                                         |
| AVERAGE  | Adds a group of values, then divides the result by the number of values in the group         |
| MEDIAN   | Finds the middle value of a group that has as many values above it in the group as are below |
| MIN      | Determines the smallest value in a selected range                                            |
| MAX      | Determines the largest value in a selected range                                             |

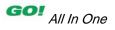

### Move Data, Resolve Error Messages, and Rotate Text

#### Moving data

- Data can be moved by drag and drop
- The formula references will be adjusted (relative or absolute)
- If the destination cell is not large enough, Excel will display # # # # #
- Column width can be increased or data can be rotated to fit in the cell

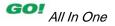

## Move Data, Resolve Error Messages, and Rotate Text

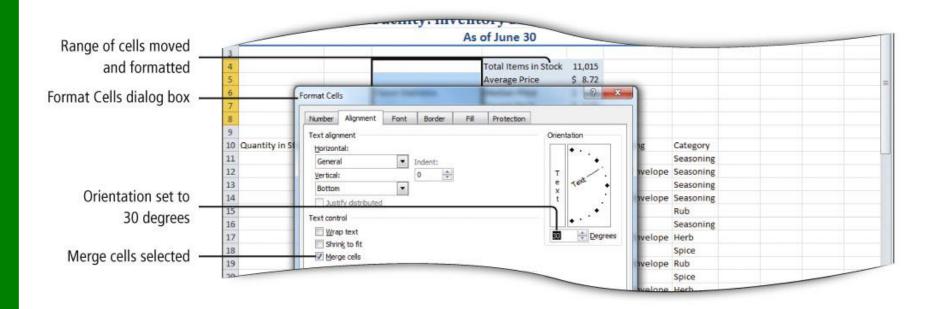

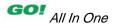

# Use COUNTIF and IF Functions and Apply Conditional Formatting

#### Logical functions

- Use conditional tests, called *criteria*, to determine a true or false condition
- IF function: Performs one of two actions depending on the specified criteria
- COUNTIF function: Counts the number of cells within a range that meet the specified criteria

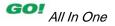

# Use COUNTIF and IF Functions and Apply Conditional Formatting

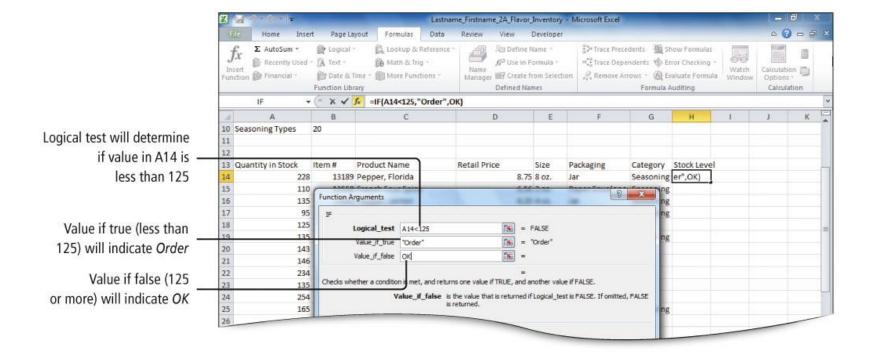

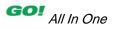

# Use COUNTIF and IF Functions and Apply Conditional Formatting

**Apply Conditional Formatting** 

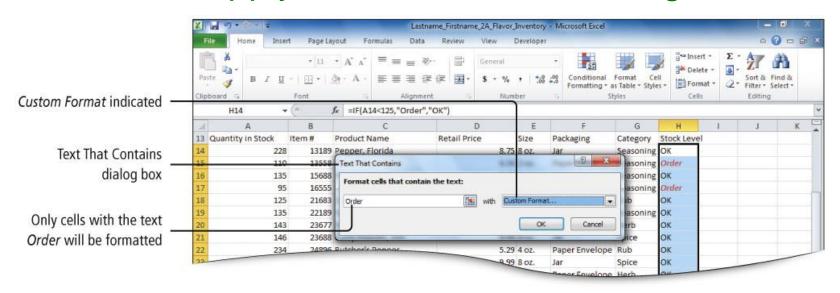

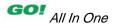

### Use Date & Time Functions and Freeze Panes

#### NOW function

- Places the system date and time in the selected cell
- Is updated each time the spreadsheet is opened, or by pressing the F9 key

#### Freeze Panes

 Freeze Panes button can be used to lock row and/or column labels in place so they will be displayed as the worksheet is scrolled

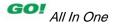

### Create, Sort, and Filter an Excel Table

#### Excel table

- Series of rows and columns that contain related data that is managed independently from data in other rows and columns
- Created by clicking the Insert tab, then in the Tables group, clicking Table button

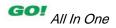

### Create, Sort, and Filter an Excel Table

#### Sorting and filtering

- Sort data in ascending or descending order
- Filter data to display the portion that meets the criteria specified
- Data can be sorted or filtered by selecting the sorting and filtering arrow

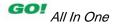

### Create, Sort, and Filter an Excel Table

#### Sorting and Filtering Tables

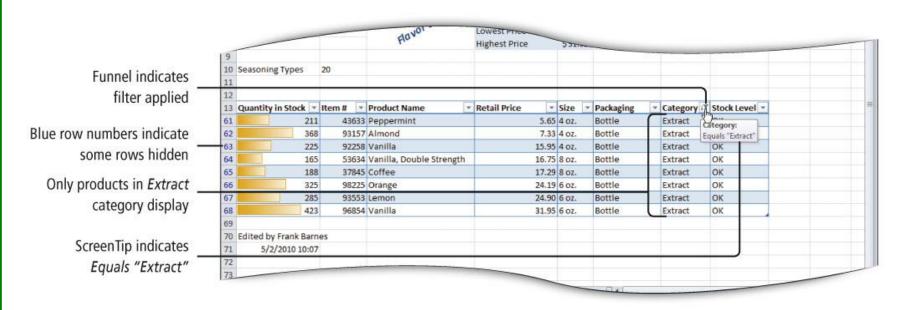

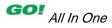

## Format and Print a Large Worksheet

#### Print Titles command

 Specify rows and columns to repeat on each printed page

#### Scale to Fit command

 Stretch or shrink the width, height, or both, of printed output to fit a maximum number of pages

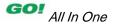

# Format and Print a Large Worksheet

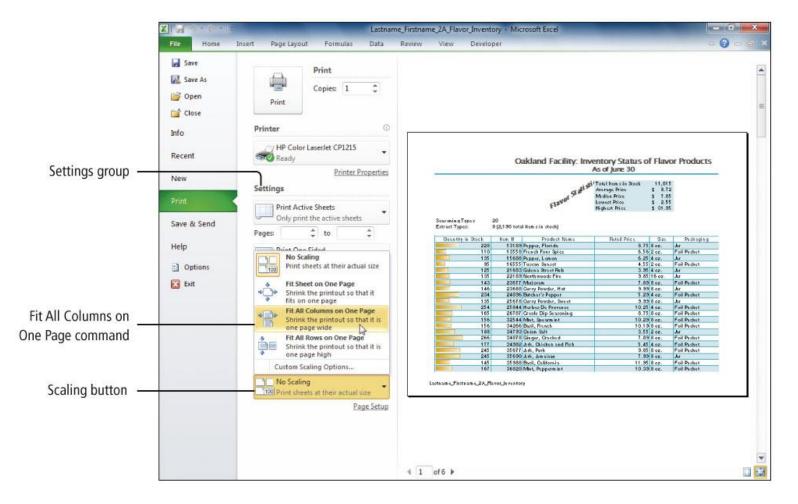

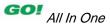

### Navigate a Workbook and Rename Worksheets

- Navigate to another sheet by clicking the sheet tab
- Two ways to rename sheet tabs
  - Double-click to select the name, and then type a new name
  - Right-click on the sheet tab, then on the shortcut menu, click Rename, and type a new name
- Change color by right-clicking tab and then selecting Tab Color

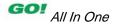

### Navigate a Workbook and Rename Worksheets

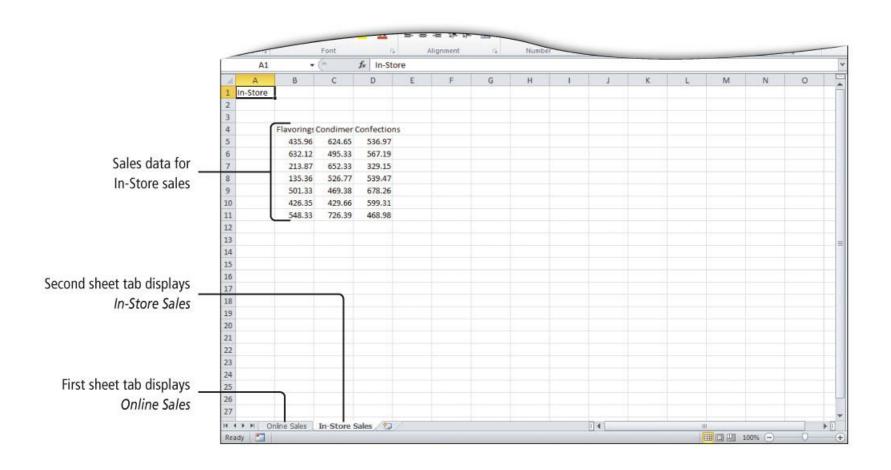

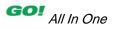

### Enter Dates, Clear Contents, and Clear Formats

| How Excel Interprets Dates |                              |  |
|----------------------------|------------------------------|--|
| Date Typed As:             | Completed by Excel As:       |  |
| 7/4/12                     | 7/4/2012                     |  |
| 7-4-98                     | 7/4/1998                     |  |
| 7/4                        | 4-Jul (current year assumed) |  |
| 7-4                        | 4-Jul (current year assumed) |  |
| July 4                     | 4-Jul (current year assumed) |  |
| Jul 4                      | 4-Jul (current year assumed) |  |
| Jul/4                      | 4-Jul (current year assumed) |  |
| Jul-4                      | 4-Jul (current year assumed) |  |
| July 4, 1998               | 4-Jul-98                     |  |
| July 2012                  | Jul-12 (first day of month   |  |
|                            | assumed)                     |  |
| July 1998                  | Jul-98 (first day of month   |  |
|                            | assumed)                     |  |

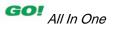

# Copy and Paste by Using the Paste Options Gallery

- Copy data to Clipboard by right-clicking selected data, and clicking Copy
- The Paste Options gallery is displayed by right-clicking target destination

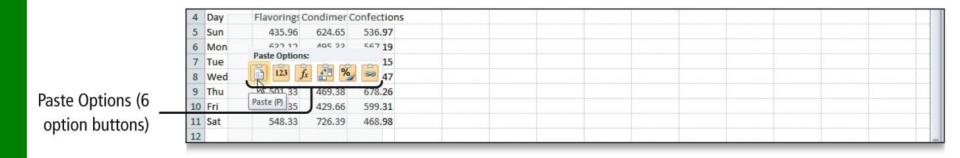

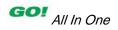

### Edit and Format Multiple Worksheets at the Same Time

#### Grouping multiple worksheets

- Press the Ctrl key to select more than one tab, or right-click tab and Select All Sheets
- [Group] displays in the title bar
- Data entered or edited on the active sheet is reflected in all selected sheets
- Formulas and formatting entered on the active sheet also are reflected in all selected sheets

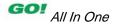

### Edit and Format Multiple Worksheets at the Same Time

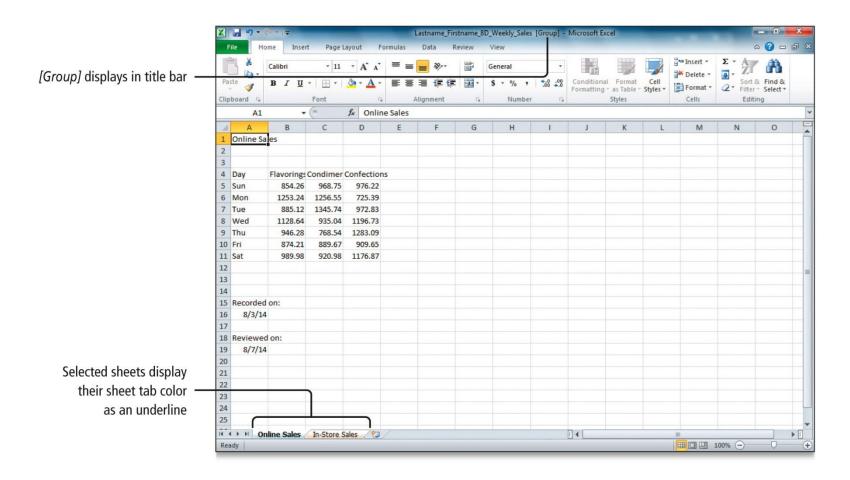

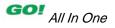

# Create a Summary Sheet with Column Sparklines

#### Summary sheet

Worksheet where totals from other worksheets are displayed

#### Detail sheets

 Worksheets with details that affect the totals on the summary sheet

#### Sparklines

Tiny charts that show a data trend

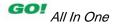

# Create a Summary Sheet with Column Sparklines

Lastname Firstname 2B Weekly Sales - Microsoft Excel Formula Bar indicates formula referring to cell in another worksheet Clipboard 5 f ='Online Sales'!E12 Sales of Food and Non-Food Items Week of July 24 Food/Non-Food **Food Sales** Non-Food Sales **Total Sales** Online Sales 21,257,78 Total Food Sales from In-Store Sales Online Sales worksheet

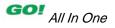

# Create a Summary Sheet with Column Sparklines

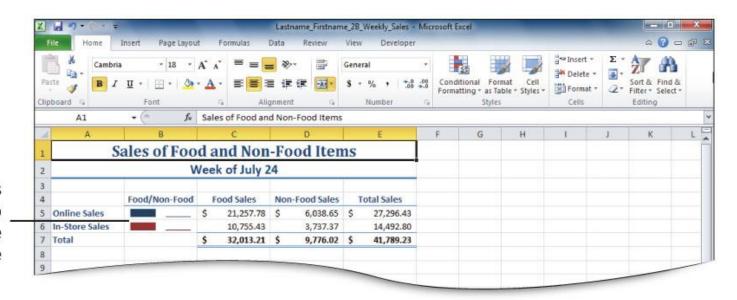

Column sparklines compare sales of Food to Non-Food in both Online and In-Store

### Format and Print Multiple Worksheets in a Workbook

#### Headers & Footers

- Each worksheet can have different formatting and different headers and footers
- Use grouping to make all worksheets have the same headers and footers

#### Printing

- Be sure [Group] displays on the title bar
- Use the Backstage view to set Print options

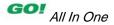

- Create, Save, and Navigate an Excel Workbook
- Enter Data in a Worksheet
- Construct and Copy Formulas and Use the SUM Function

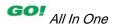

- Format Cells with Merge & Center and Cell Styles
- Chart Data to Create a Column Chart and Insert Sparklines
- Print, Display Formulas, and Close Excel

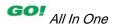

- Check Spelling in a Worksheet
- Enter Data by Range
- Construct Formulas for Mathematical Operations
- Edit Values in a Worksheet
- Format a Worksheet

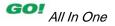

- Use the SUM, AVERAGE, MEDIAN, MIN, and MAX Functions
- Move Data, Resolve Error Messages, and Rotate Text
- Use COUNTIF and IF Functions and Apply Conditional Formatting

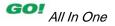

- Use Date & Time Functions and Freeze Panes
- Create, Sort, and Filter an Excel Table
- Format and Print a Large Worksheet

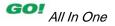

- Navigate a Workbook and Rename Worksheets
- Enter Dates, Clear Contents, and Clear Formats
- Copy and Paste by Using the Paste Options Gallery

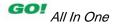

- Edit and Format Multiple Worksheets at the Same Time
- Create a Summary Sheet with Column Sparklines
- Format and Print Multiple
  Worksheets in a Workbook

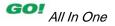

This work is protected by United States copyright laws and is provided solely for the use of instructors in teaching their courses and assessing student learning. Dissemination or sale of any part of this work (including on the World Wide Web) will destroy the integrity of the work and is not permitted. The work and materials from it should never be made available to students except by instructors using the accompanying text in their classes. All recipients of this work are expected to abide by these restrictions and to honor the intended pedagogical purposes and the needs of other instructors who rely on these materials.

All rights reserved. No part of this publication may be reproduced, stored in a retrieval system, or transmitted, in any form or by any means, electronic, mechanical, photocopying, recording, or otherwise, without the prior written permission of the publisher. Printed in the United States of America.

Copyright © 2013 Pearson Education, Inc. Publishing as Prentice Hall

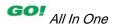